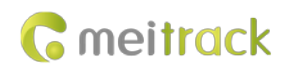

# **MEITRACK K211 GPS Smart Lock User Guide**

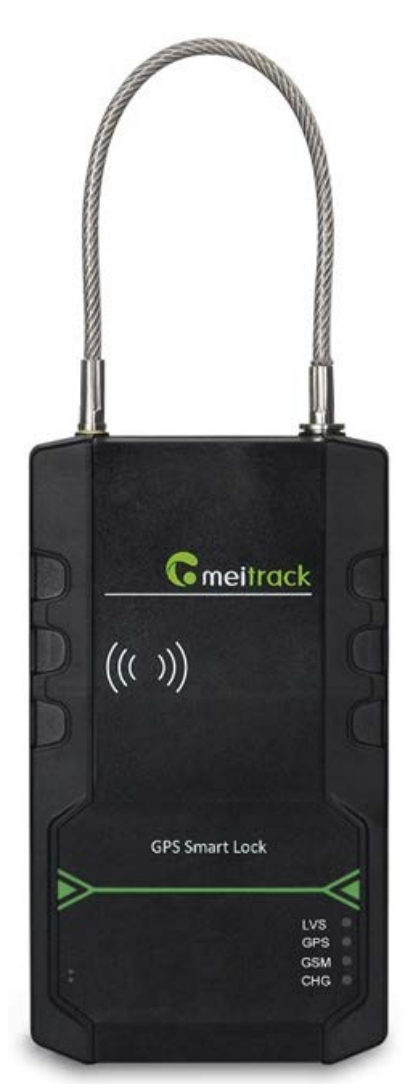

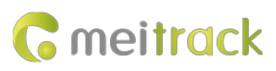

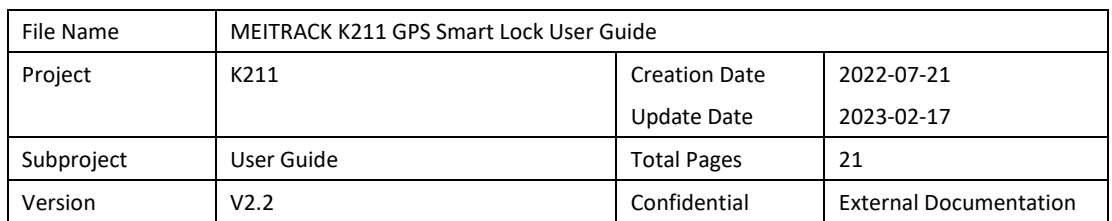

# **Change History**

# **Contents**

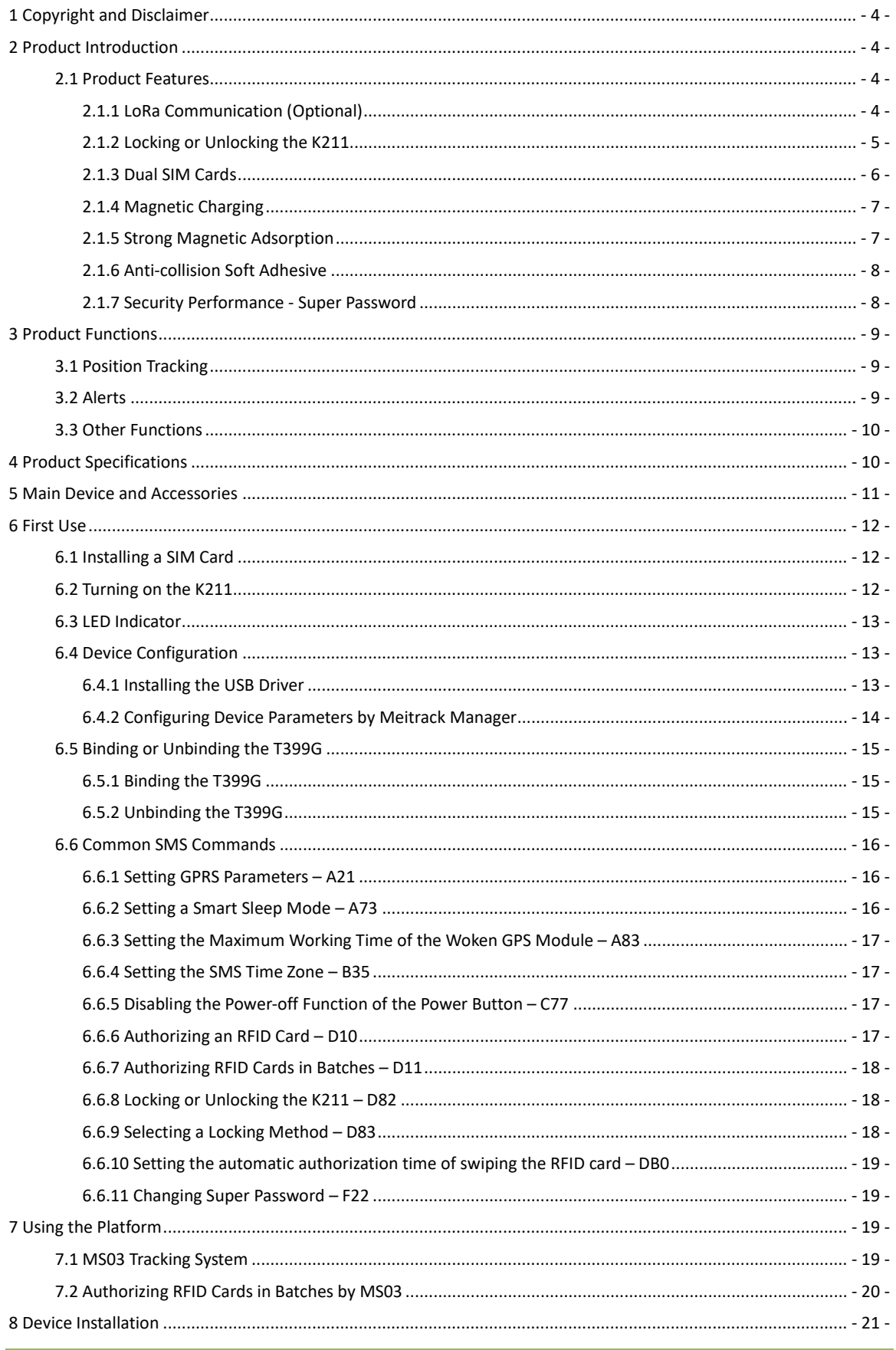

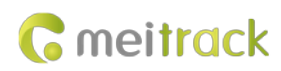

# <span id="page-3-0"></span>**1 Copyright and Disclaimer**

Copyright © 2022MEITRACK. All rights reserved.

**C** meitrack  $\hat{\Omega}$  and  $\hat{\Omega}$  are trademarks that belong to Meitrack Group and its subsidiary.

The user manual may be changed without notice.

Without prior written consent of Meitrack Group, this user manual, or any part thereof, may not be reproduced for any purpose whatsoever, or transmitted in any form, either electronically or mechanically, including photocopying and recording.

Meitrack Group shall not be liable for direct, indirect, special, incidental, or consequential damages (including but not limited to economic losses, personal injuries, and loss of assets and property) caused by the use, inability, or illegality to use the product or documentation.

# <span id="page-3-1"></span>**2 Product Introduction**

The K211 is a GPS smart lock that supports Long Range (LoRa) and GPRS communication. Its main functions include real-time lock status monitoring, anti-tamper alert, anti-cut alert, swiping an RFID card to lock or unlock the device, and super long standby time. There is no button on the outer case of the device, and the IP67 water resistance rating makes the device withstand harsh environments ,and the device also has a crash-proof housing design. It is specially designed for door lock management in various land and sea transportation such as box trucks, trailers and containers.

### <span id="page-3-2"></span>**2.1 Product Features**

#### <span id="page-3-3"></span>**2.1.1 LoRa Communication (Optional)**

This function is used for communication between the K211 and the T399G vehicle tracker. After the LoRa connection is successful, the K211 will send information such as lock status information and battery power to the T399G via LoRa. To establish LoRa communication between the K211 and the T399G, the two devices must be bound each other. For details about how to bind the T399G to the K211, see the sectio[n 6.5](#page-14-0) ["Binding or Unbinding the T399G.](#page-14-0)" LoRa connection process:

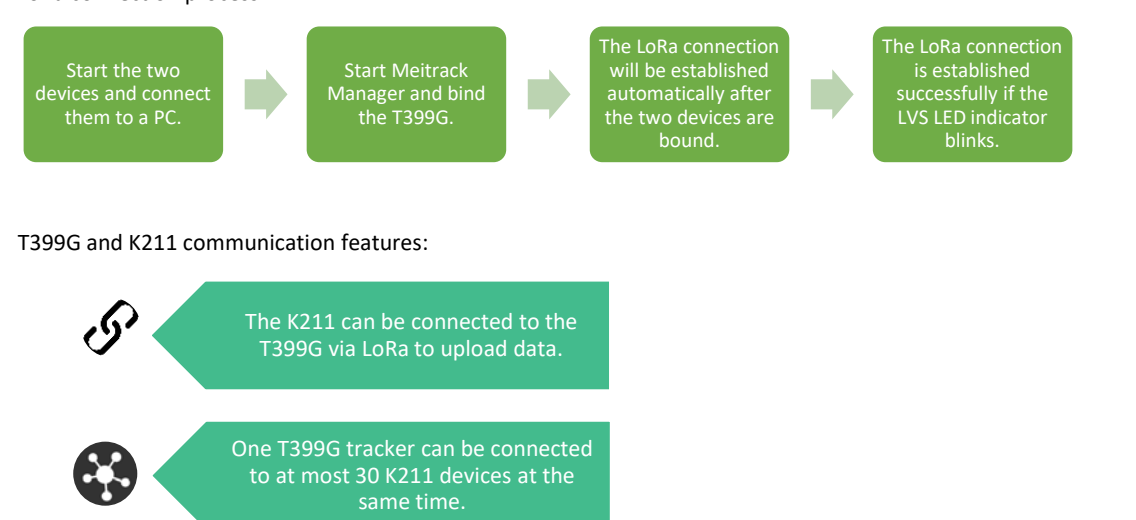

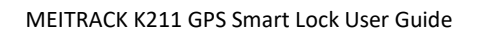

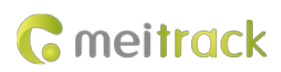

### Communication diagram

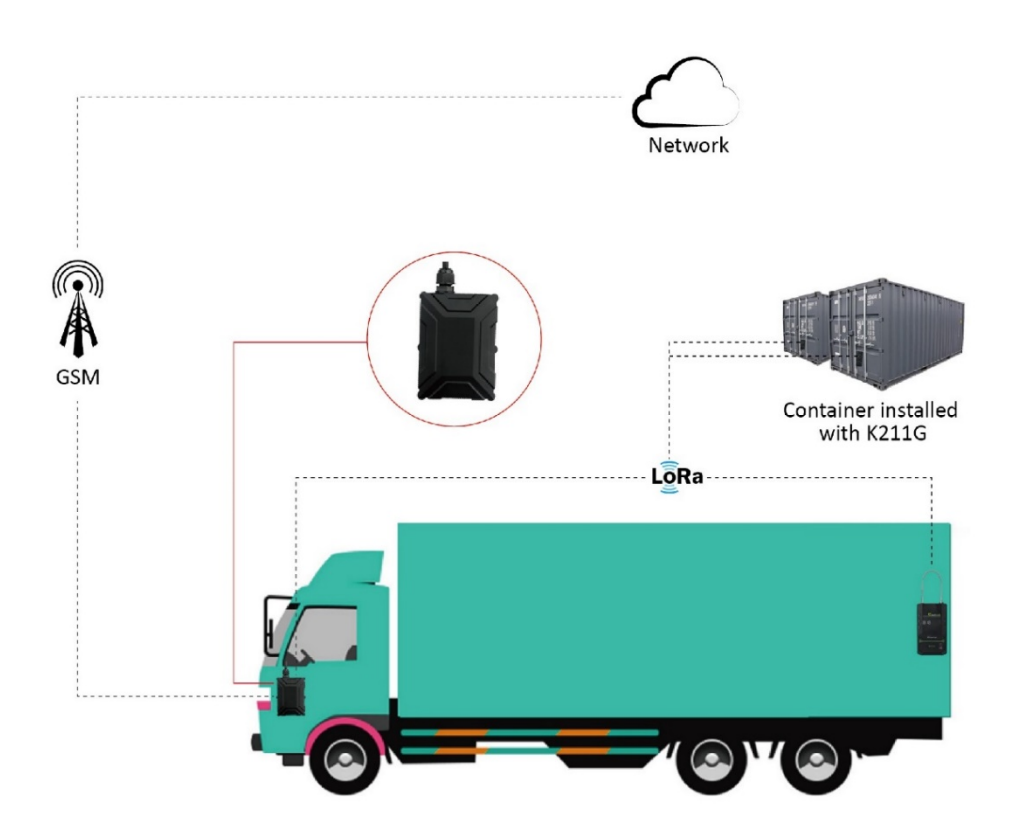

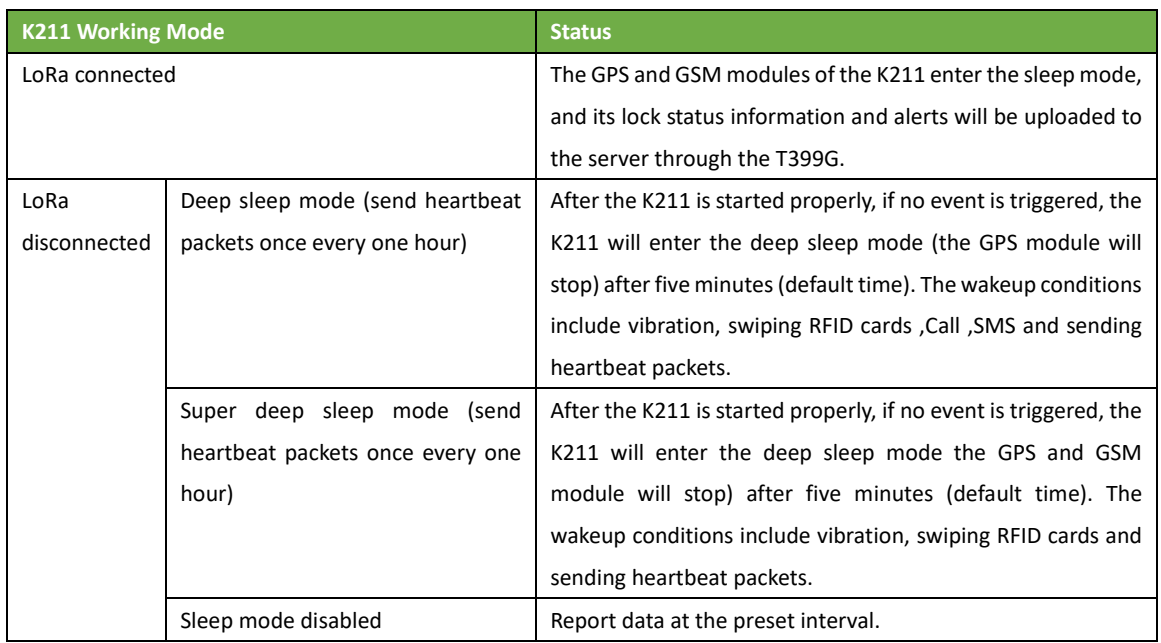

# <span id="page-4-0"></span>**2.1.2 Locking or Unlocking the K211**

**Locking or Unlocking by Swiping RFID Cards**

Copyright © 2022 Meitrack Group All rights reserved.  $-5$  -

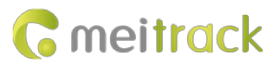

The function is used to lock or unlock the K211 by swiping authorized RFID cards. When you swipe an RFID card, the K211 will automatically detect and record the unlocking time, location and RFID card number, and these data will be sent to the server.

Operation process: Put the authorized RFID card on the K211's card swiping area. When the K211 detects this action, the buzzer will beep and the LVS LED indicator will be steady on, indicating that the K211 is unlocked. In this way, the last step for you is to pull out the lock rope. (To lock the K211, you only need to swipe the RFID card once. Then the buzzer will beep and the LVS LED indicator will be off, indicating that the K211 is locked.) Swiping an RFID card:

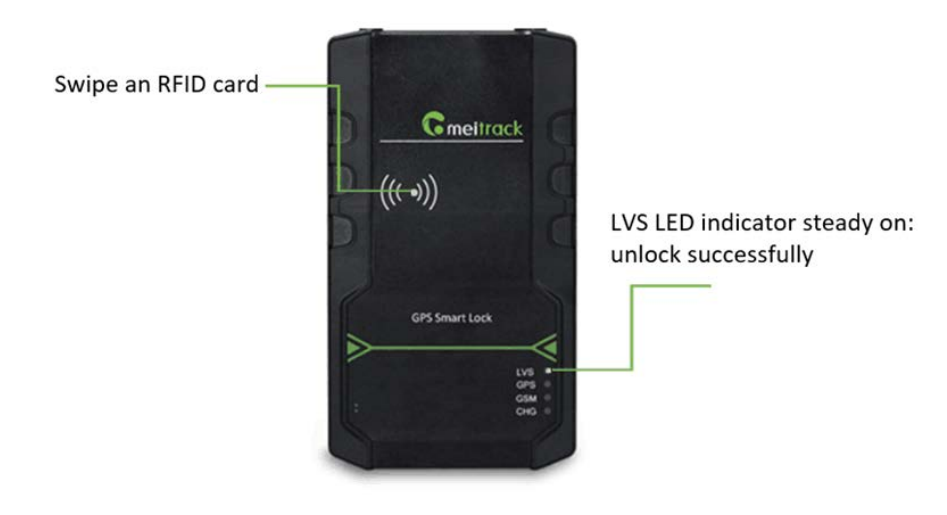

Note: In the locking or unlocking state, if you swipe an unauthorized RFID card, the buzzer will beep twice, but the K211 cannot be unlocked and locked. If you swipe an authorized RFID card, the buzzer will beep once. Before the K211 is locked,it is recommended to apply appropriate force on the lock rope first to make the waterproof ring of cable fully contact with the lock hole and improve the waterproof performance, and if the lock rope is cut, K211 cannot be locked. After the K211 is unlocked, if you do not pull out the lock rope within one minute, the K211 will be locked automatically.

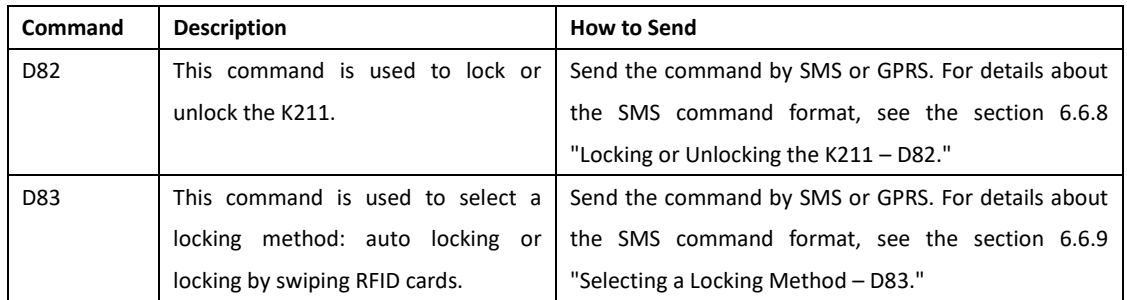

#### **Locking or Unlocking by Commands**

### <span id="page-5-0"></span>**2.1.3 Dual SIM Cards**

The K211 can be installed with two Micro SIM cards and supports the dual SIM single standby mode. The device will automatically select a SIM card to register the network. SIM1 (on the right) will be selected by default. If SIM1 fails to register the network, SIM2 (on the left) will be selected to do this. (Please ensure that at least one SIM card can be used normally.)

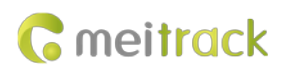

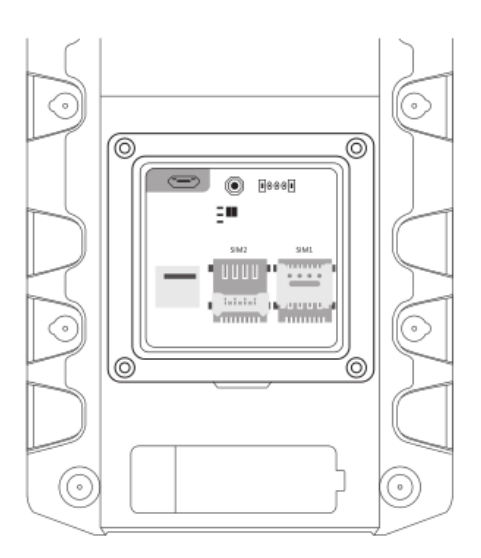

## <span id="page-6-0"></span>**2.1.4 Magnetic Charging**

You can use the magnetic charging cable to charge the K211. The device supports 9V/2A power adapter, and it will take a total of 7.5–8 hours to charge the device fully.

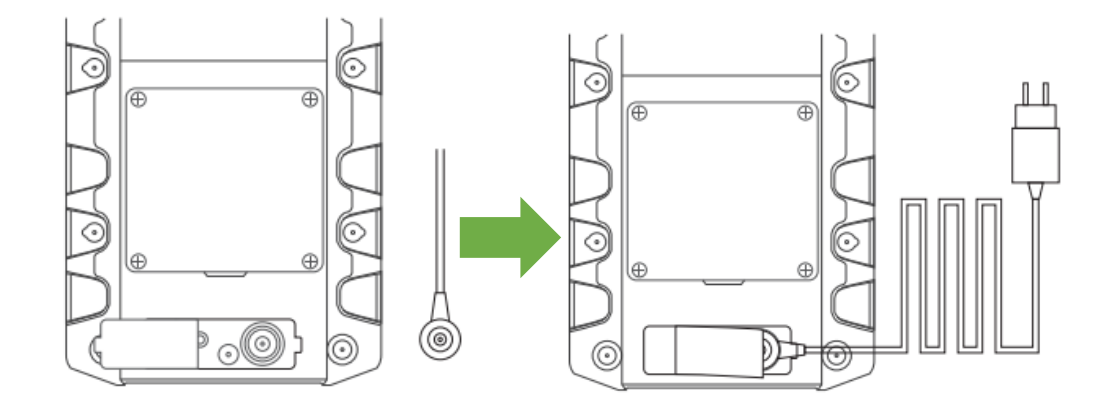

### <span id="page-6-1"></span>**2.1.5 Strong Magnetic Adsorption**

The back of the cover plate has strong magnetic, which can be adsorbed to the car door to prevent the device from shaking during movement.

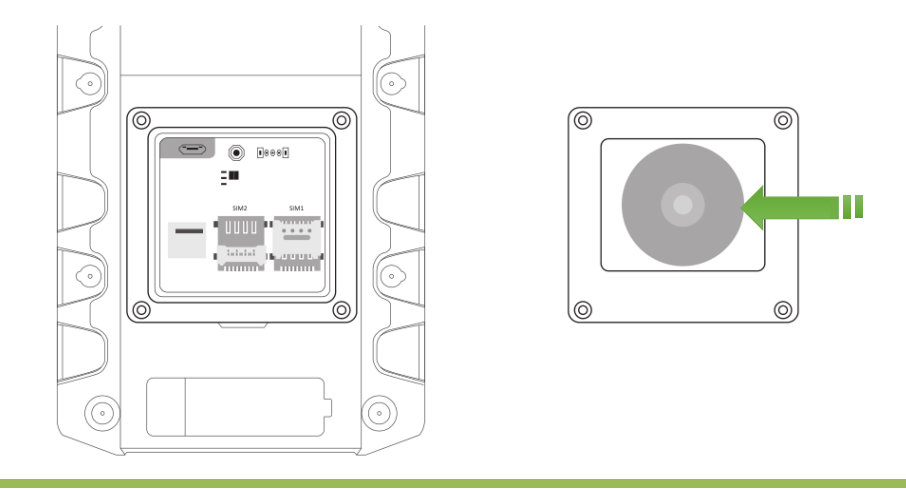

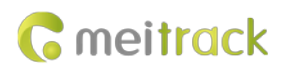

### <span id="page-7-0"></span>**2.1.6 Anti-collision Soft Adhesive**

The gray protruding part in the figure is Anti-collision soft adhesive, which has shock absorption effect and it can effectively protect the device from being damaged in the collision.

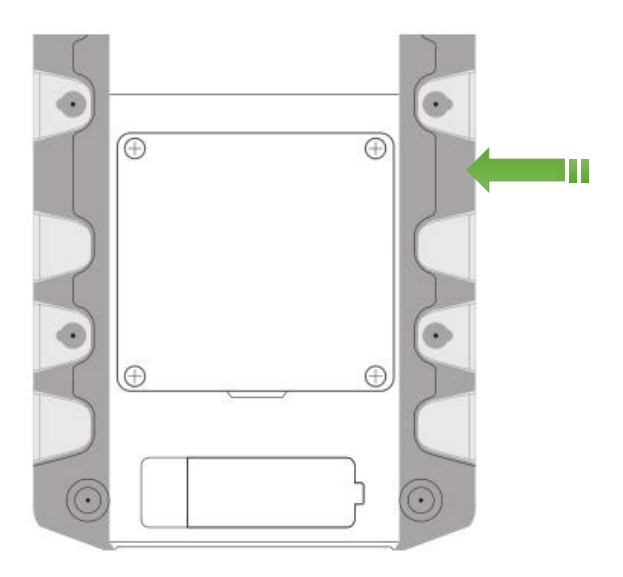

### <span id="page-7-1"></span>**2.1.7 Security Performance - Super Password**

To enhance security, K211 supports super password.

Super password (the default is 666888) supports all SMS commands, but DB0 / D82 / D10 / D11 / D14 D15 / A21 / F22 commands can't use the original SMS password (the default is 0000), they can only use super password. When setting GPRS parameters through Meitrack Manager, you need to open the super password first before setting successfully:

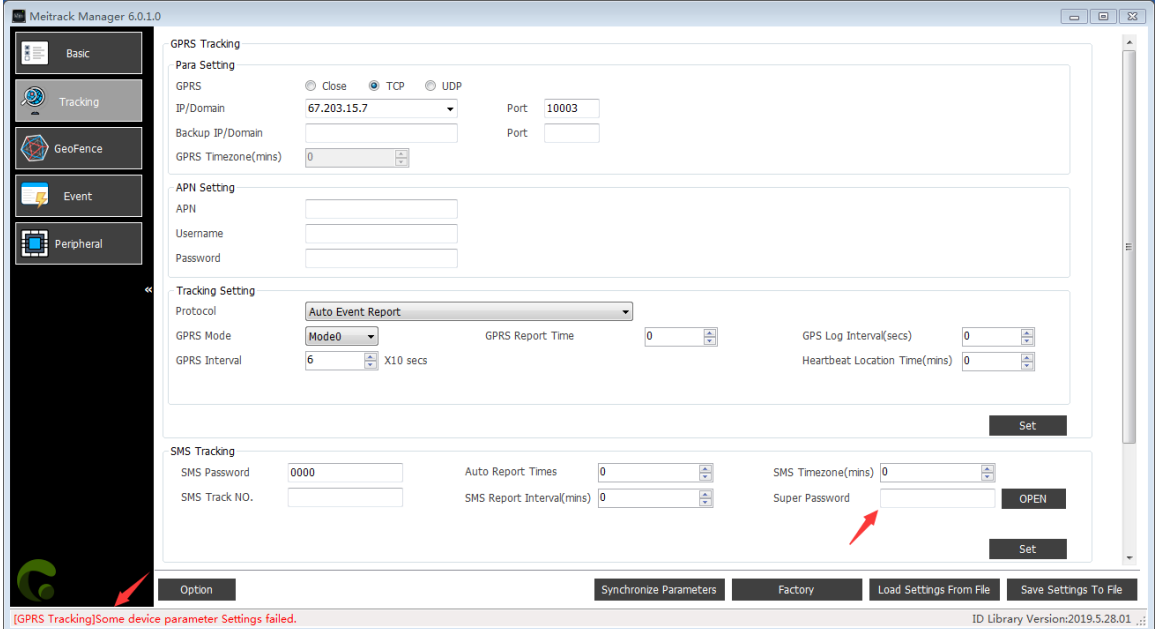

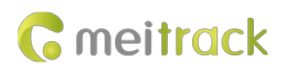

#### MEITRACK K211 GPS Smart Lock User Guide

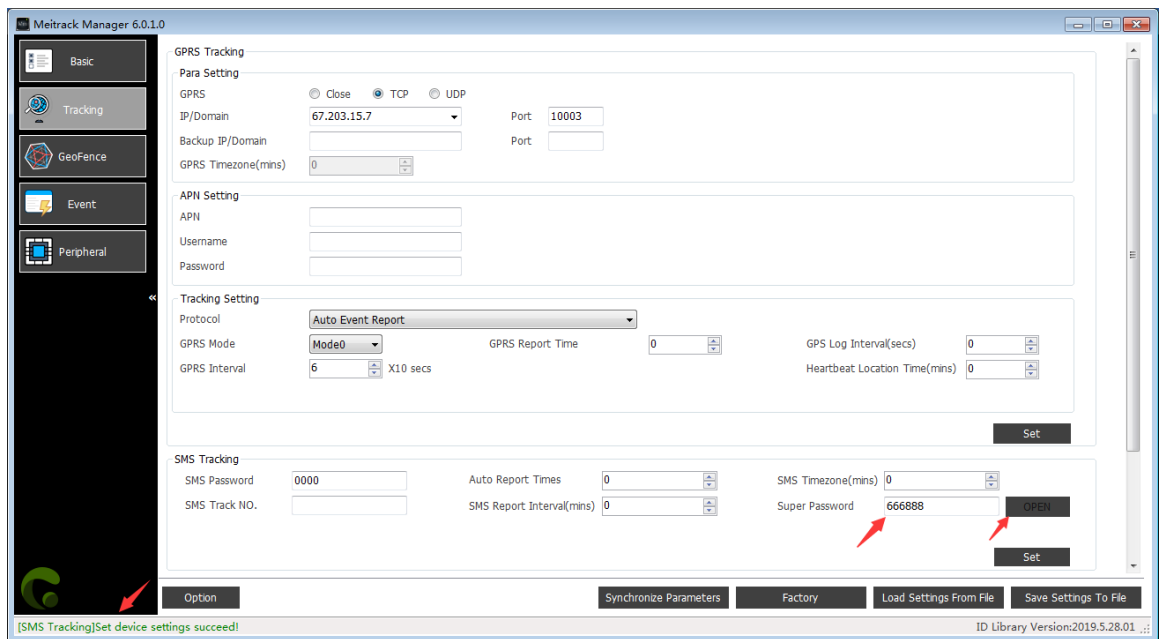

#### Note:

It is recommended to set a new super password first, because the super password is related to the security of unlocking; The default super password is 666888, which can be modified by Meitrack Manager and F22 command.Please make sure to remember the super password, and the super password cannot be quested and reset to the original value, once you forget the password, it will not be able to recover.

# <span id="page-8-0"></span>**3 Product Functions**

### <span id="page-8-1"></span>**3.1 Position Tracking**

- GPS + LBS positioning
- **•** Real-time location query
- **•** Tracking by time interval
- **•** Tracking by distance
- **•** Tracking by mobile phone
- **•** Speeding alert
- **•** Cornering report
- Geo-fence

## <span id="page-8-2"></span>**3.2 Alerts**

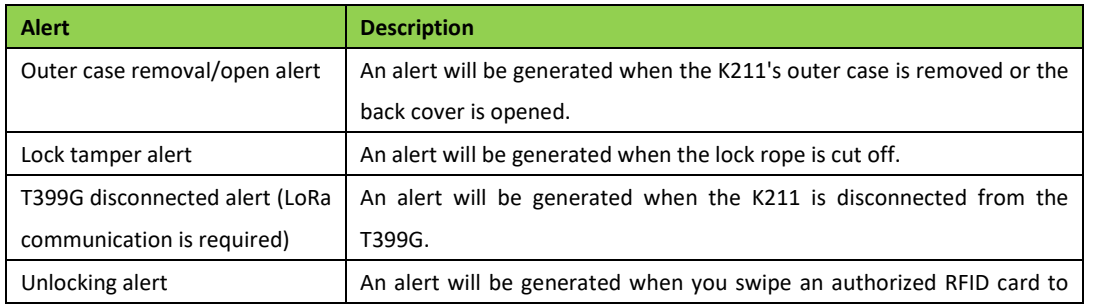

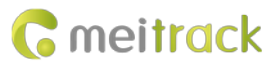

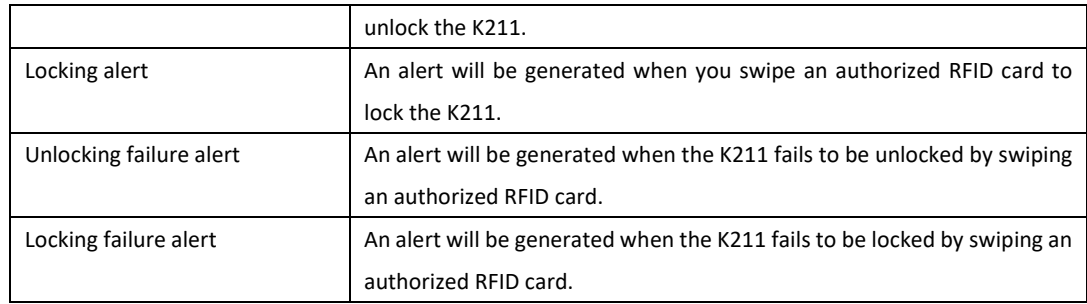

# <span id="page-9-0"></span>**3.3 Other Functions**

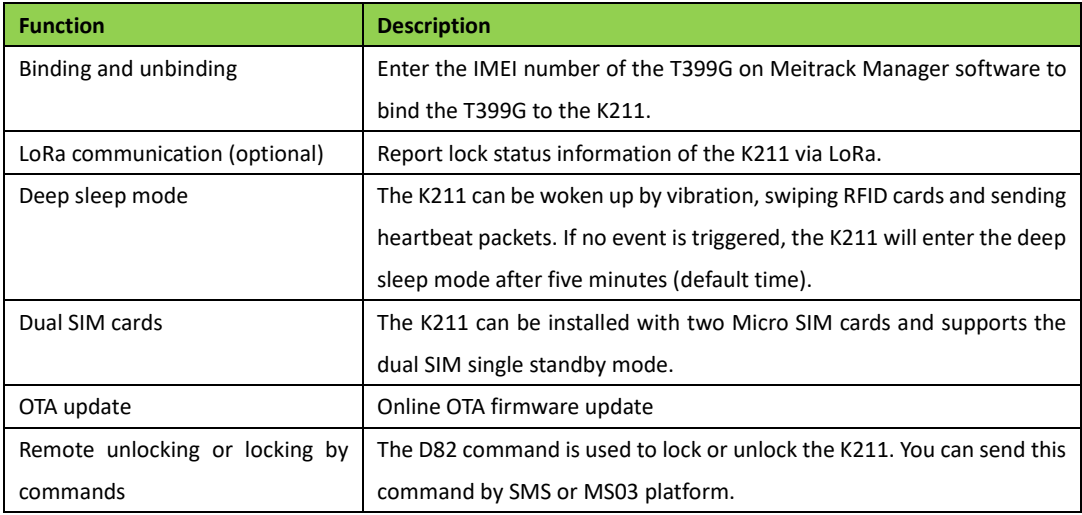

# <span id="page-9-1"></span>**4 Product Specifications**

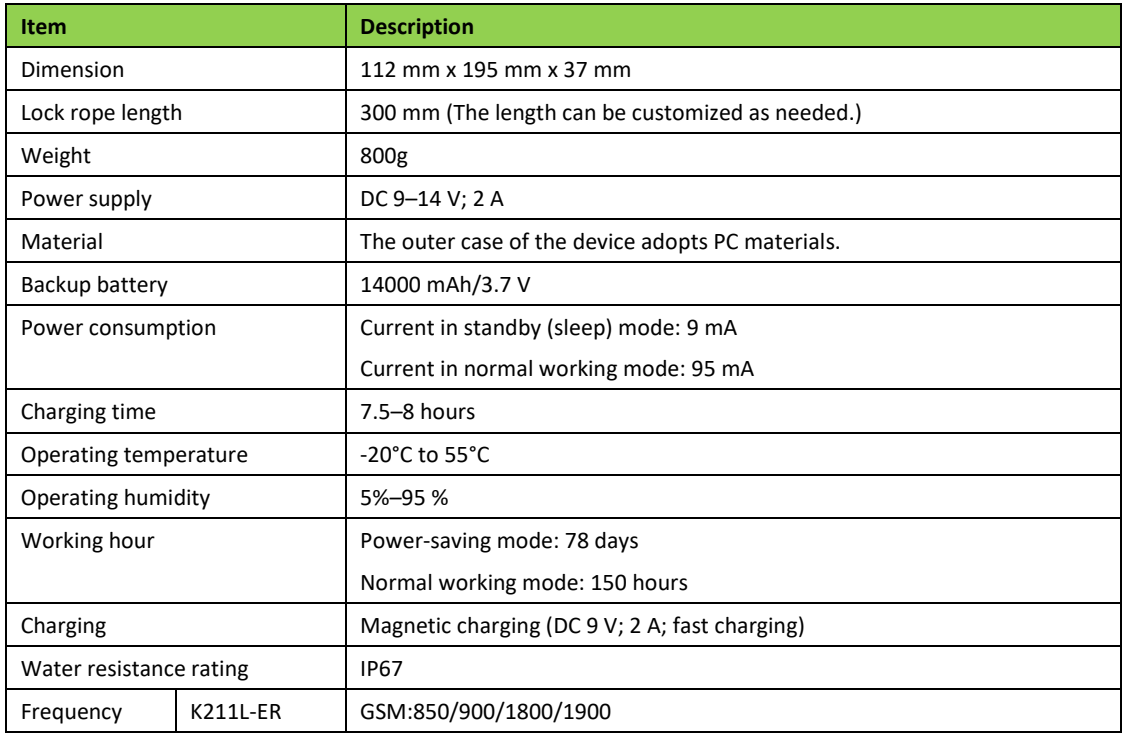

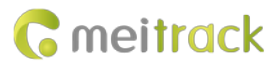

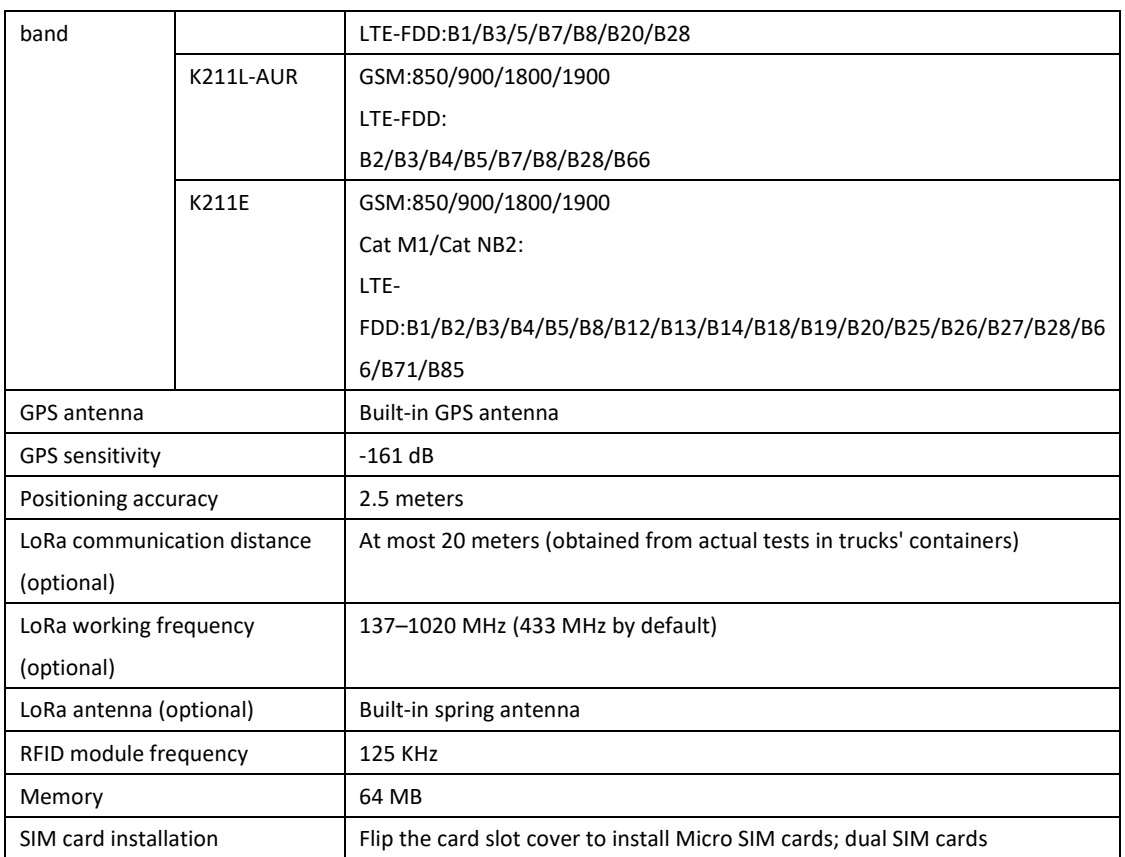

# <span id="page-10-0"></span>**5 Main Device and Accessories**

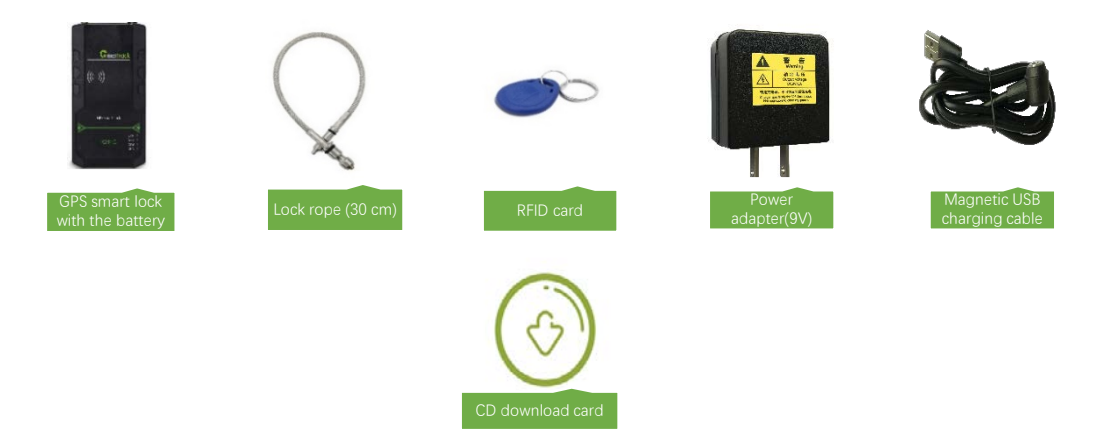

Note:

- 1. Two RFID cards are standard, optional more and white type RFID card. The Power adapter(9V) can choose UL or VDE.
- 2. USB cable is optional. Use common Android data cable.

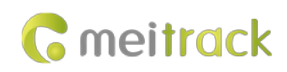

# <span id="page-11-0"></span>**6 First Use**

# <span id="page-11-1"></span>**6.1 Installing a SIM Card**

Remove the four screws from the cover and take the cover out.

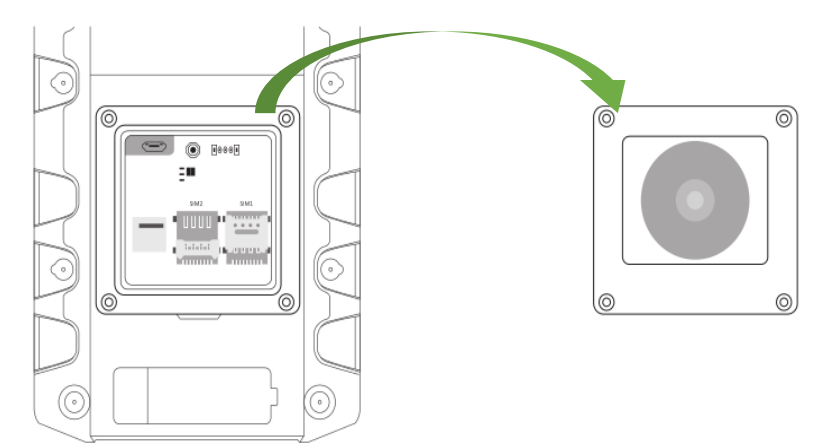

Insert a SIM card into one of the card slots (SIM1: right; SIM2: left).

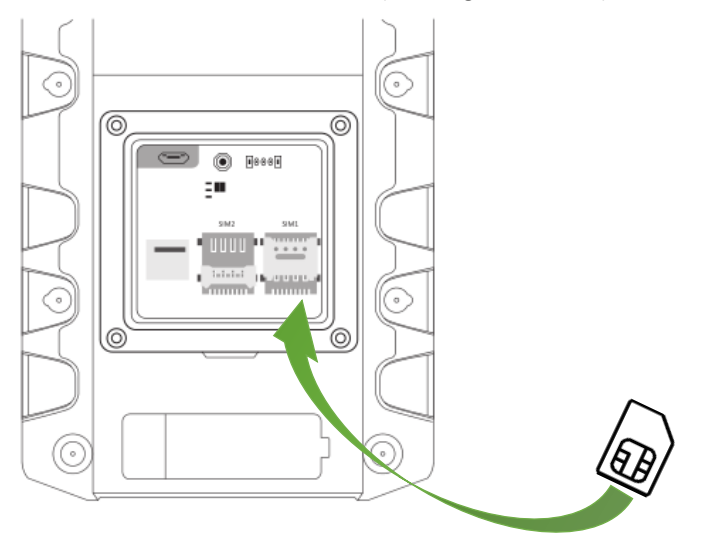

# <span id="page-11-2"></span>**6.2 Turning on the K211**

Press the power button for 3 seconds. Then the GPS and GSM LED indicators will blink fast, indicating that the device is turned on.

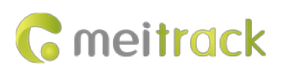

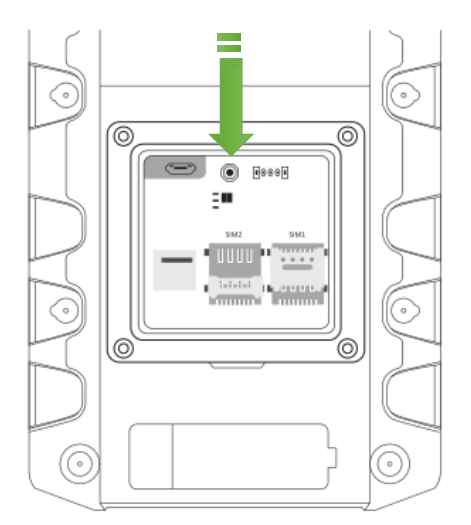

Note: When using the device for the first time, you are advised to charge the battery fully.

# <span id="page-12-0"></span>**6.3 LED Indicator**

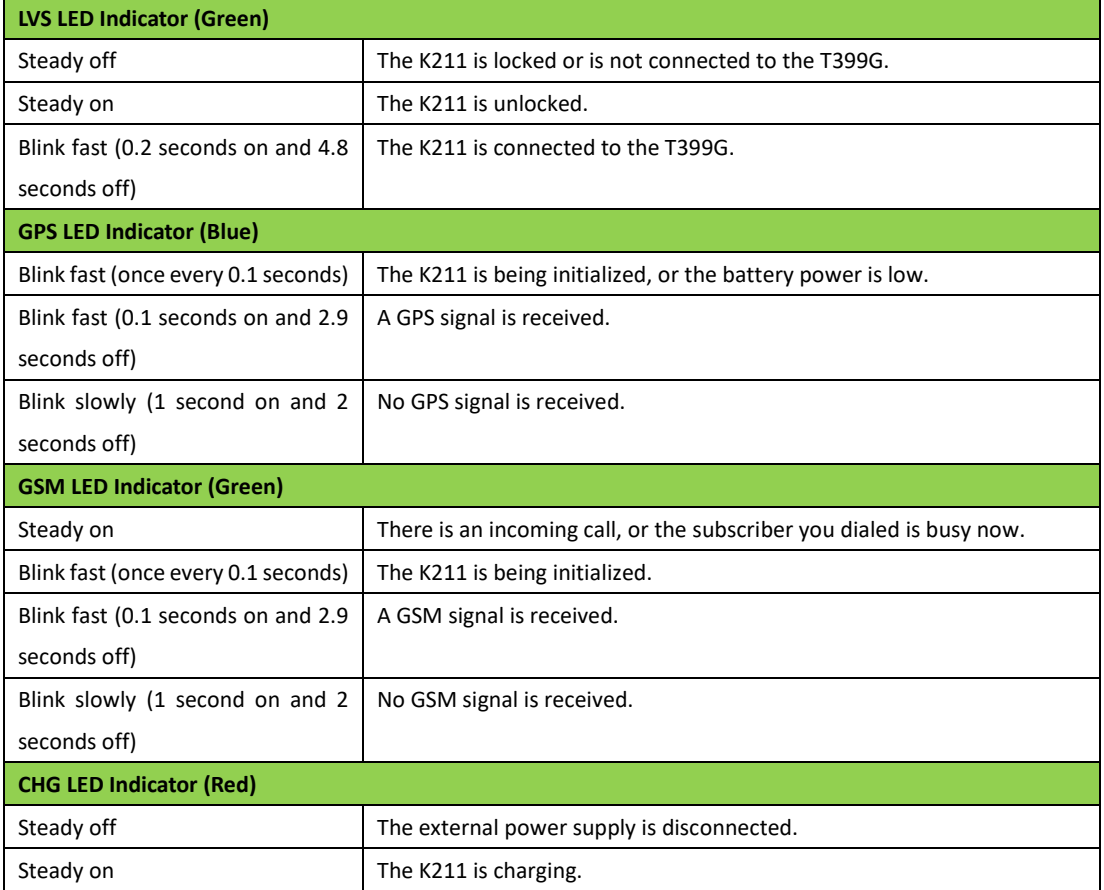

# <span id="page-12-1"></span>**6.4 Device Configuration**

# <span id="page-12-2"></span>**6.4.1 Installing the USB Driver**

Install the USB driver on a computer with 64-bit Windows system.

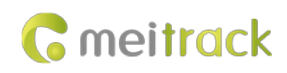

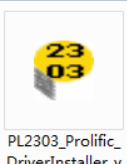

DriverInstaller\_v<br>130\_for Windows8&10...

After the installation is finished, connect the K211 to the computer by USB cable. If **Prolific USB-to-Serial Comm Port** 

**(COM3)** is displayed on the **Device Manager** page, the driver is installed successfully.

Note: Before connecting the K211 to the computer by USB cable, turn on the K211 first. Otherwise, it cannot be detected by Meitrack Manager.

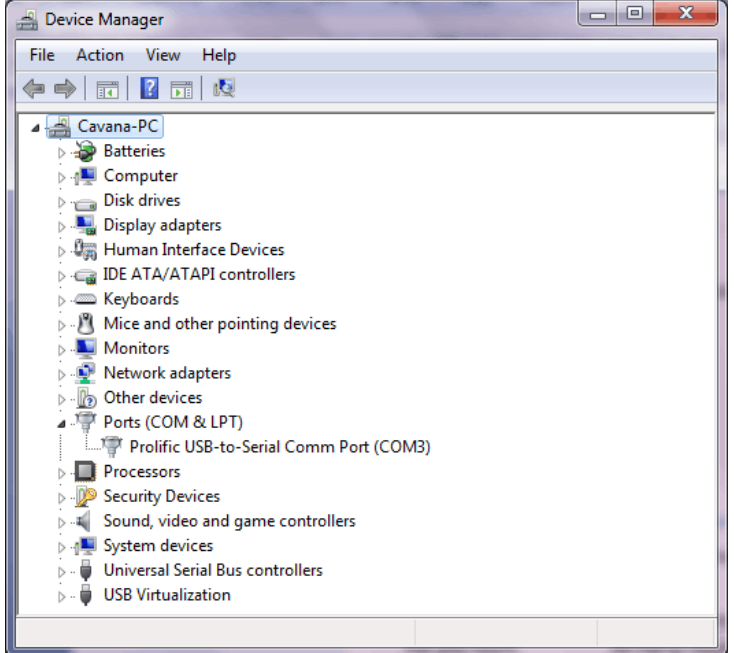

#### <span id="page-13-0"></span>**6.4.2 Configuring Device Parameters by Meitrack Manager**

This section describes how to use Meitrack Manager to configure the K211 on a computer.

Operation steps:

- 1. Install the USB driver and Meitrack Manager.
- 2. Connect the device to a computer by using the USB cable.

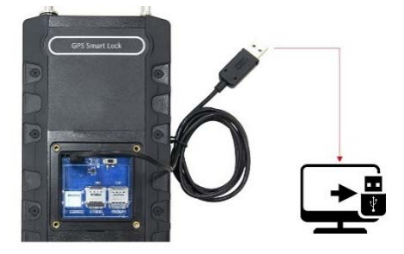

3. Run Meitrack Manager (6.0.0.9 version or later), then the following dialog box will appear:

#### MEITRACK K211 GPS Smart Lock User Guide

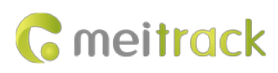

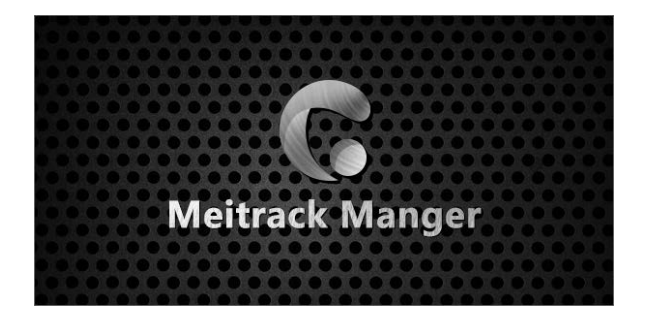

4. Turn on the device, then Meitrack Manager will automatically detect the device model and the parameter page will appear accordingly.

For details about Meitrack Manager, see the *MEITRACK Manager User Guide*.

## <span id="page-14-0"></span>**6.5 Binding or Unbinding the T399G**

### <span id="page-14-1"></span>**6.5.1 Binding the T399G**

To make the K211 and T399G communicate with each other via LoRa, bind the two devices. An IMEI number is the default binding information.

Perform the following steps to bind the T399G:

- 1. Go to the **Peripheral** page of Meitrack Manager.
- 2. Enter the IMEI number of the T399G.
- 3. Click **Binding**.
- 4. Click **Set**.

After the binding is successful, the IMEI number of the T399G will displayed on the **GPS Smart Lock Information** area.

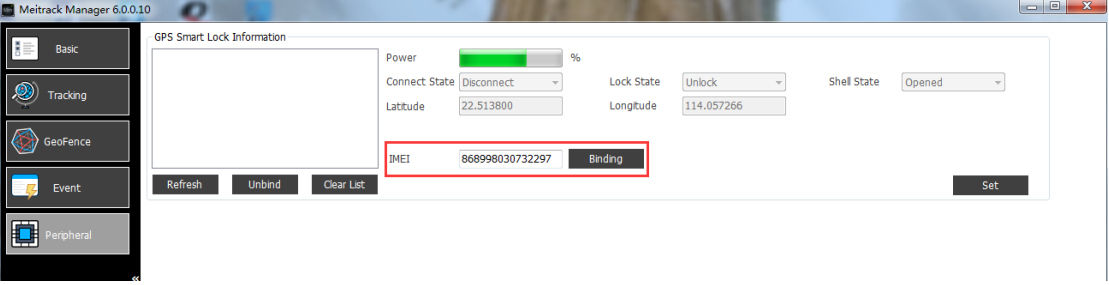

Note: To establish LoRa communication between the K211 and the T399G, the two devices must be bound each other. Please connect the T399G to the computer, and then repeat the above operations to bind the K211.

#### <span id="page-14-2"></span>**6.5.2 Unbinding the T399G**

This operation is used to disconnect the communication between the K211 and the T399G. After the unbinding is successful, the GPS positioning and GSM communication functions of the K211 will be enabled automatically. Lock status information will be uploaded to the server through the K211.

Perform the following steps to unbind the T399G:

- 1. Go to the **Peripheral** page of Meitrack Manager.
- 2. Select the IMEI number to be unbound.
- 3. Click **Unbind**.
- 4. Click **Set**.

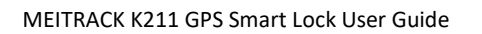

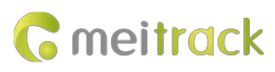

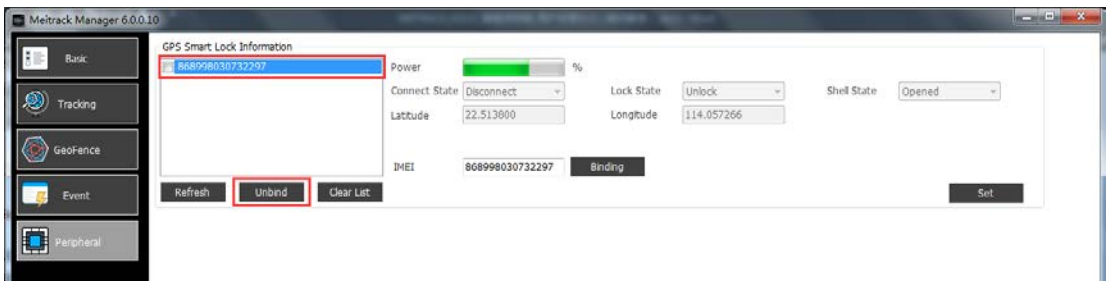

Note: The binding and unbinding functions are only available for the K211 with a LoRa module.

# <span id="page-15-0"></span>**6.6 Common SMS Commands**

# <span id="page-15-1"></span>**6.6.1 Setting GPRS Parameters – A21**

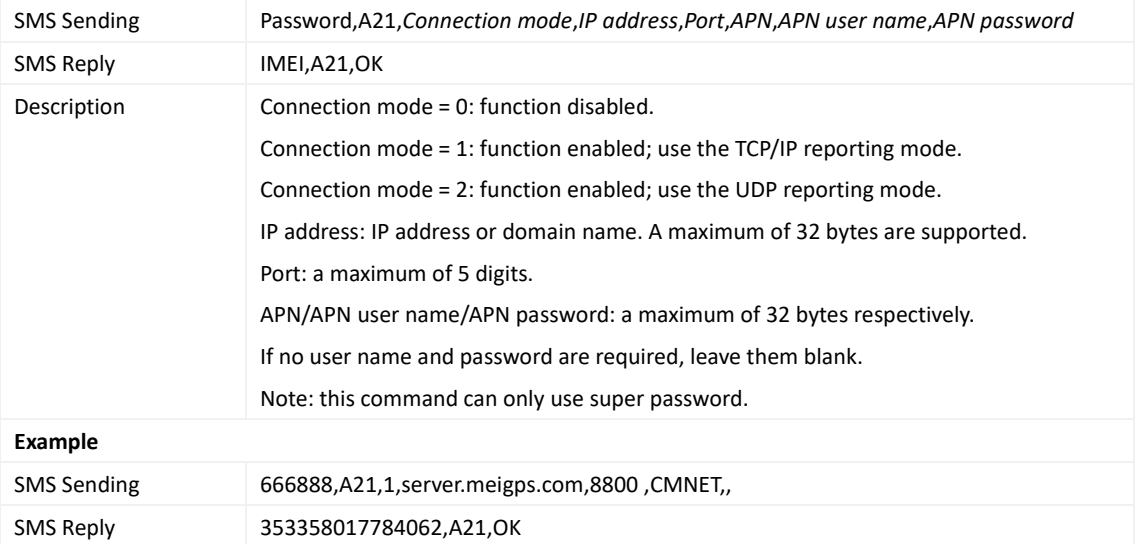

# <span id="page-15-2"></span>**6.6.2 Setting a Smart Sleep Mode – A73**

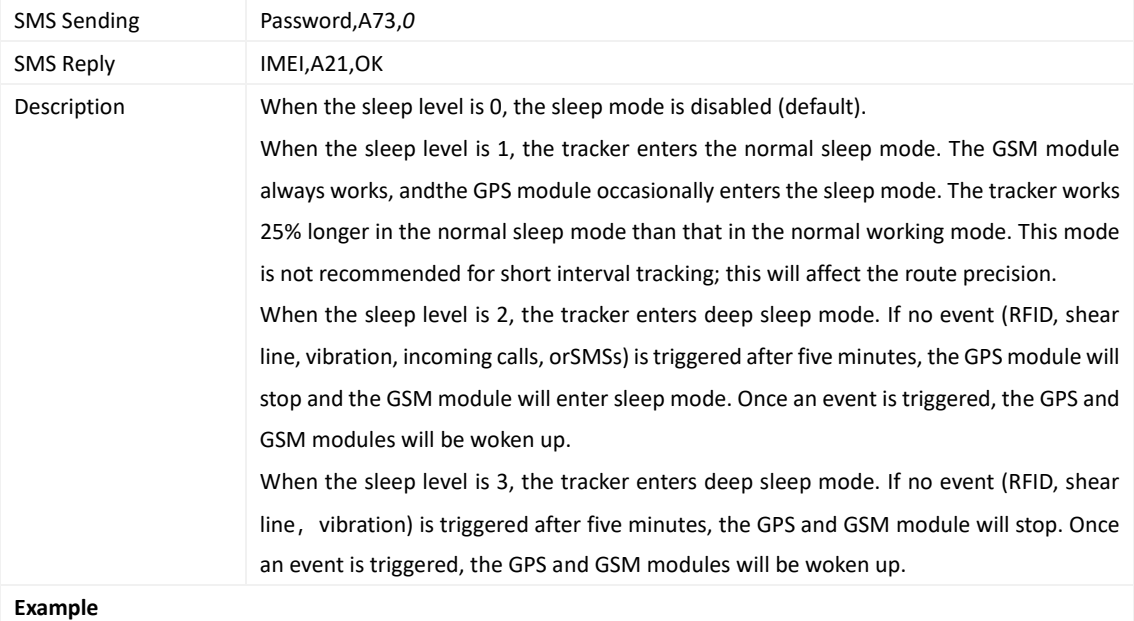

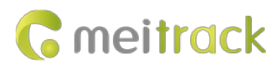

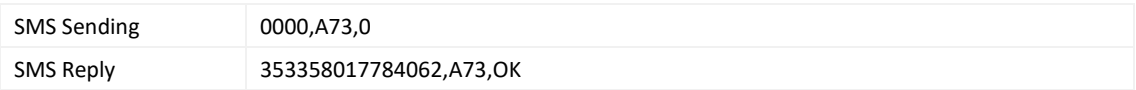

### <span id="page-16-0"></span>**6.6.3 Setting the Maximum Working Time of the Woken GPS Module – A83**

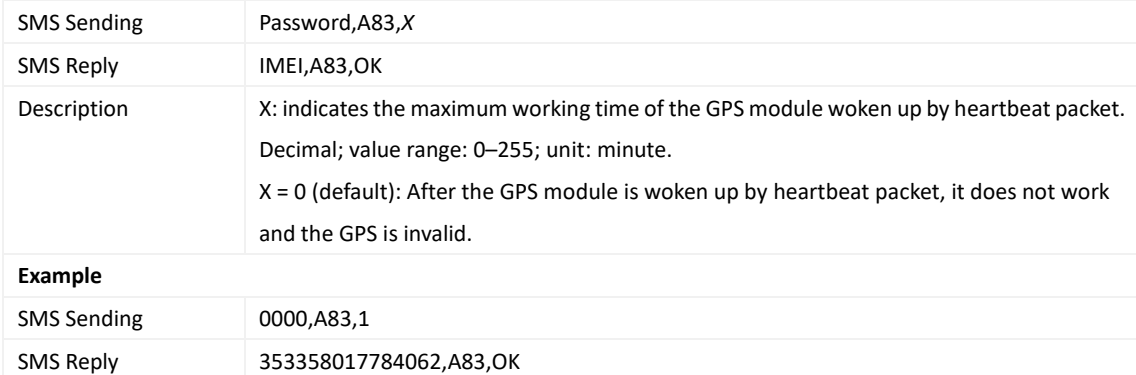

# <span id="page-16-1"></span>**6.6.4 Setting the SMS Time Zone – B35**

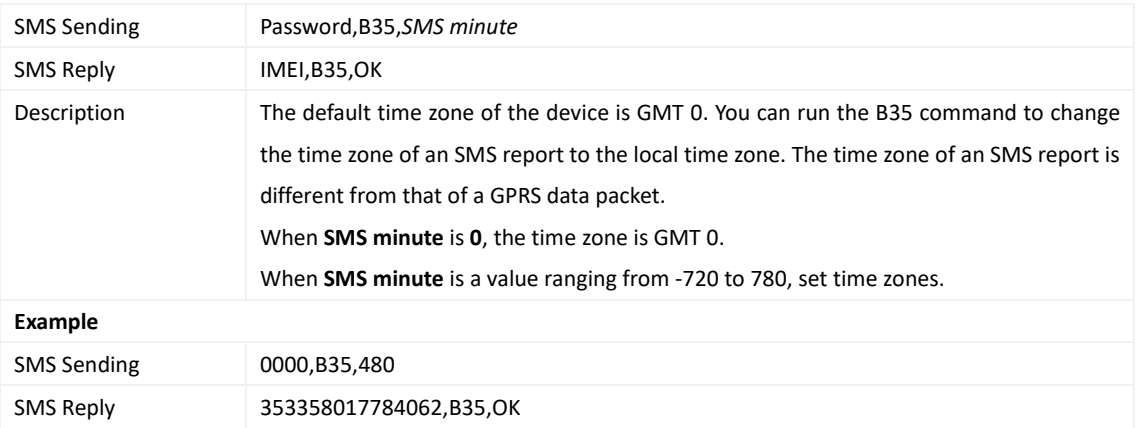

### <span id="page-16-2"></span>**6.6.5 Disabling the Power-off Function of the Power Button – C77**

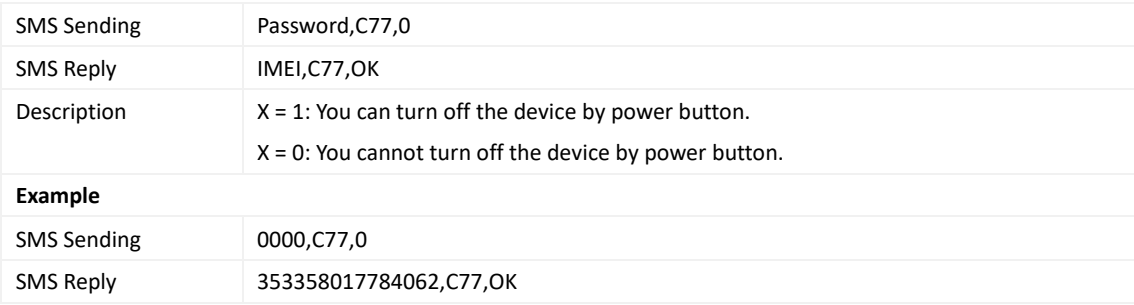

#### <span id="page-16-3"></span>**6.6.6 Authorizing an RFID Card – D10**

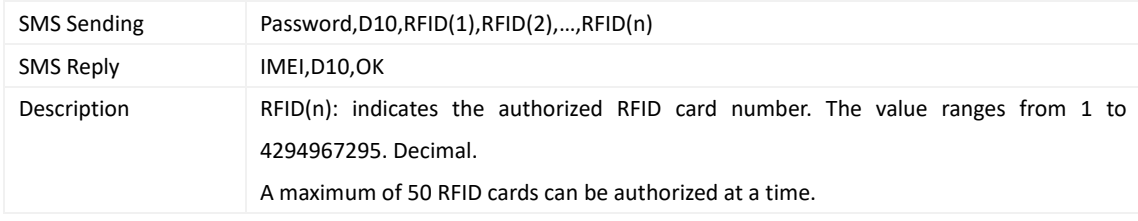

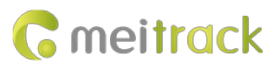

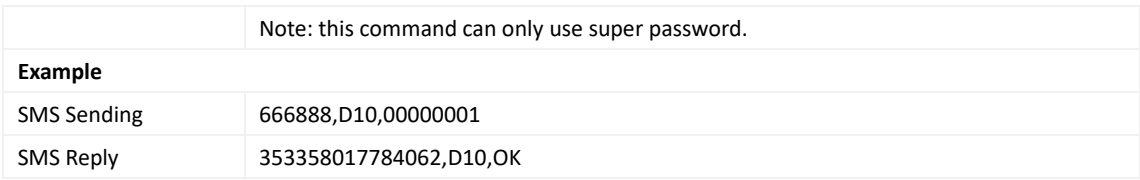

### <span id="page-17-0"></span>**6.6.7 Authorizing RFID Cards in Batches – D11**

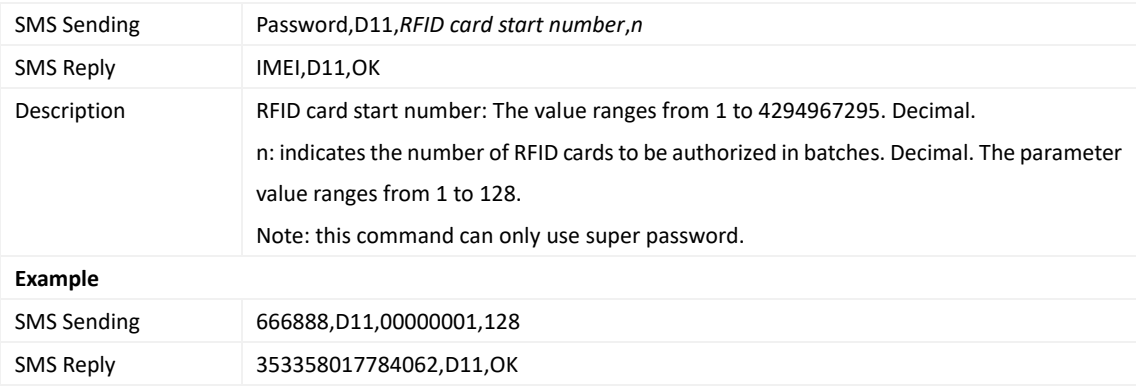

# <span id="page-17-1"></span>**6.6.8 Locking or Unlocking the K211 – D82**

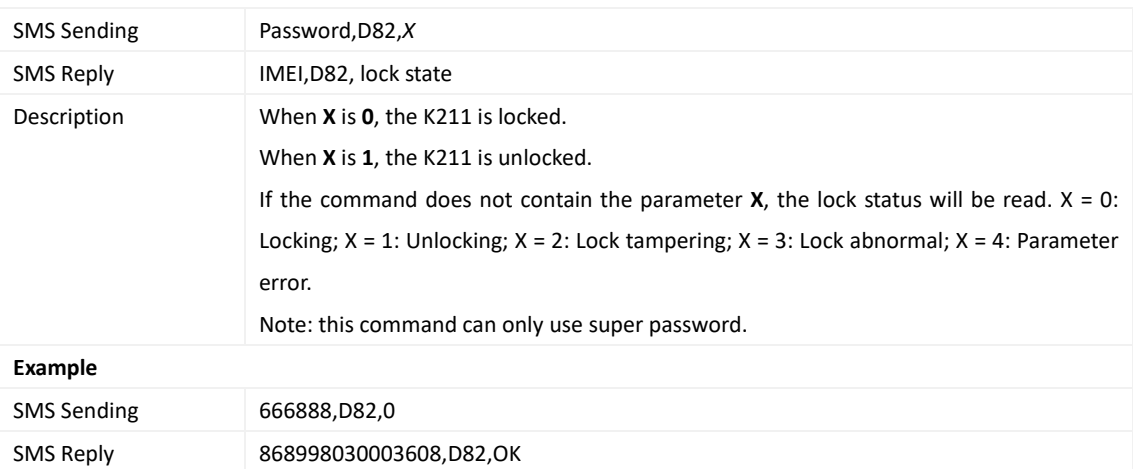

# <span id="page-17-2"></span>**6.6.9 Selecting a Locking Method – D83**

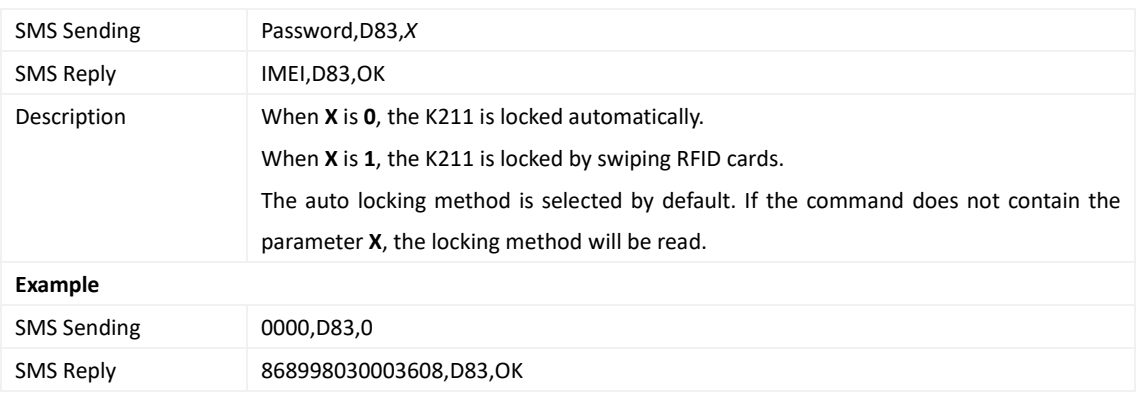

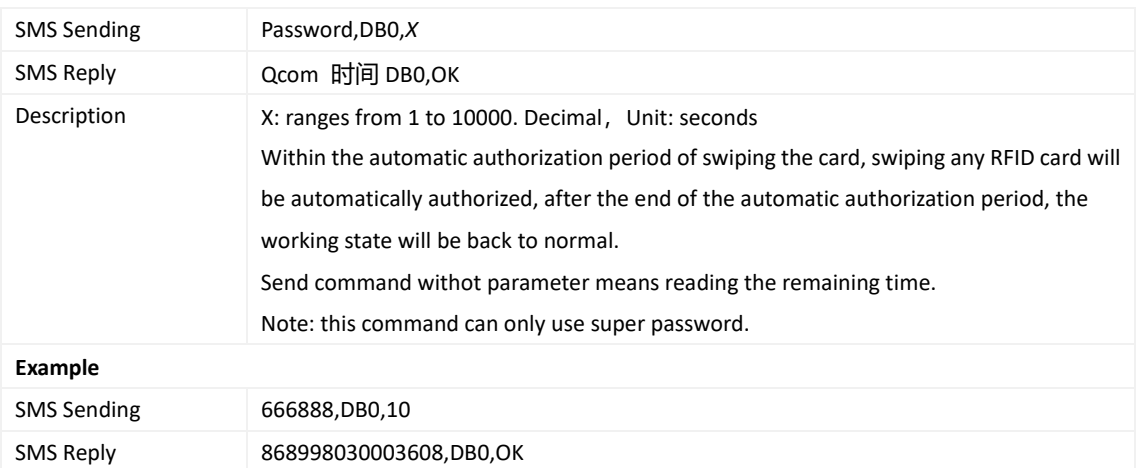

## <span id="page-18-0"></span>**6.6.10 Setting the automatic authorization time of swiping the RFID card – DB0**

### <span id="page-18-1"></span>**6.6.11 Changing Super Password – F22**

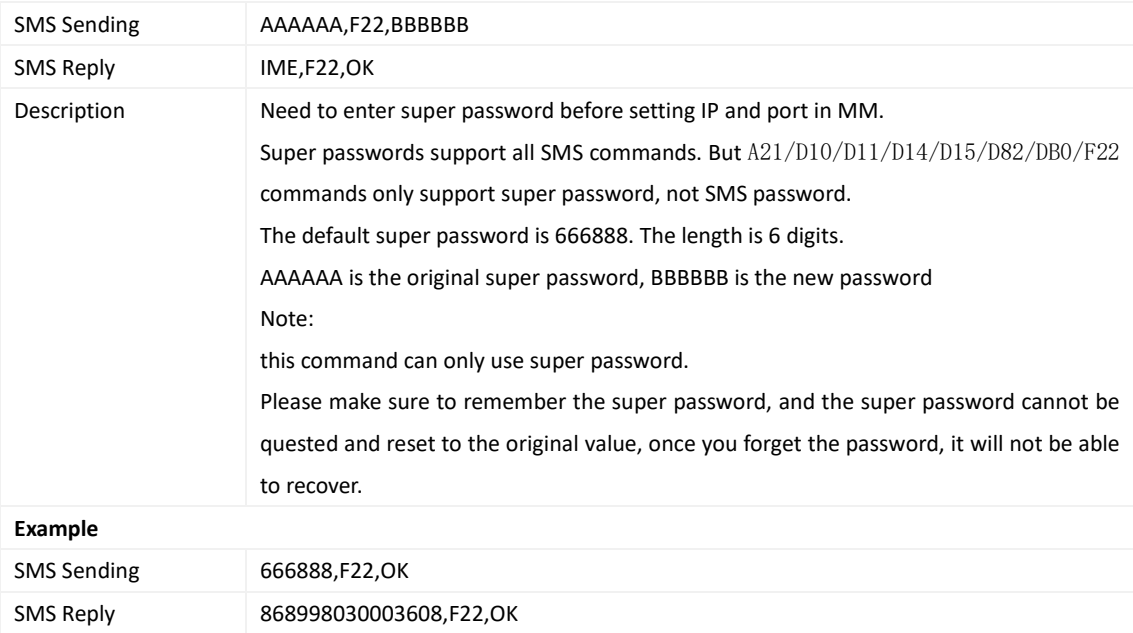

<span id="page-18-2"></span>Note: For details about SMS commands, see the MEITRACK SMS Protocol.

# **7 Using the Platform**

# <span id="page-18-3"></span>**7.1 MS03 Tracking System**

Visit http://ms03.trackingmate.com, enter the user name and password, and log in to the MS03. (Purchase the login account from your provider.)

For more information about how to add a device, see the *MEITRACK GPS Tracking System MS03 User Guide* (chapter 4 "Getting Started").

**The MS03 supports the following functions:**

- **•** Track by time interval or distance.
- **Query historical trips.**
- **Set polygonal geo-fences.**

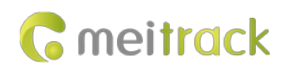

- Bind driver and vehicle information.
- **•** View various reports.
- **Send commands in batches.**
- **•** Support OTA updates.

For details, see the *MEITRACK GPS Tracking System MS03 User Guide*.

# <span id="page-19-0"></span>**7.2 Authorizing RFID Cards in Batches by MS03**

#### 1. On the main interface of the MS03, choose **Management**.

2. On the **Management** window that is displayed, select **Sending command** from **Use Normal**.

3. On the **Sending command** window that is displayed, set **Command** to **Authorize RFID cards in batches**, enter the RFID card start number and the number of cards, and click **Send command**.

If only one RFID card needs to be authorized, the number of cards is **1**. After the RFID cards are authorized successfully, you can swipe these cards to unlock and lock the K211 and record operator information.

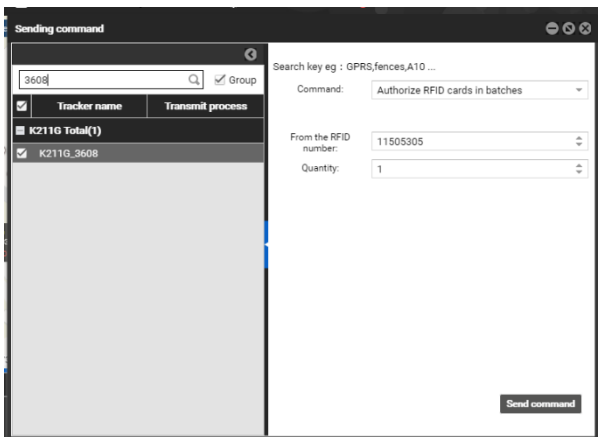

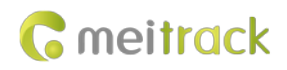

# <span id="page-20-0"></span>**8 Device Installation**

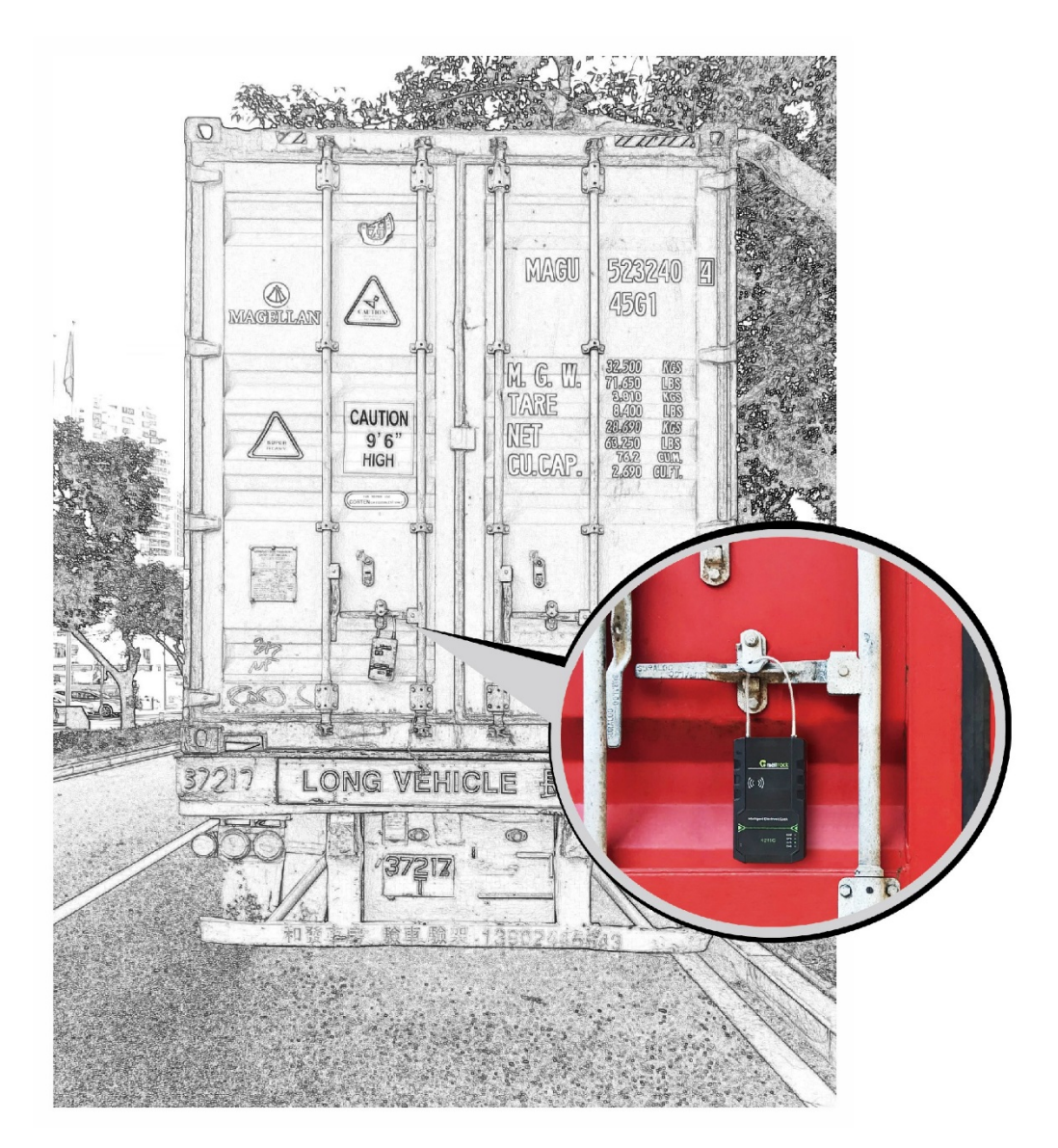

**If you have any questions, do not hesitate to email us at info@meitrack.com.**